インターネットへの接続

## ī **Windows 8.1の場合**

Windows 8.1に正しく接続を認識させるため、LANケーブルを接続する前に、パソコンの初期設定を行って ください。

パソコンの初期設定方法は機種ごとに異なりますので、パソコン付属の説明書をご覧いただくか、メーカー または販売店にご相談ください。また、ケーブルモデムのリセット作業も必要です。 リセット方法については、別紙「ケーブルモデムについて」をご覧ください。

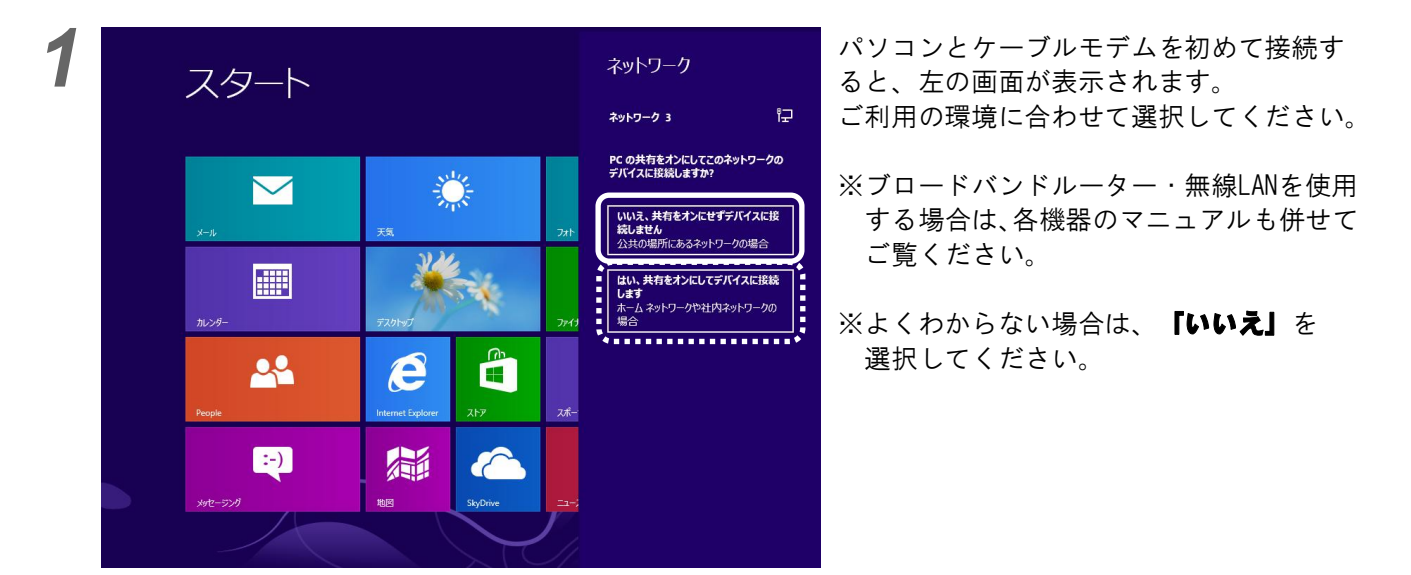

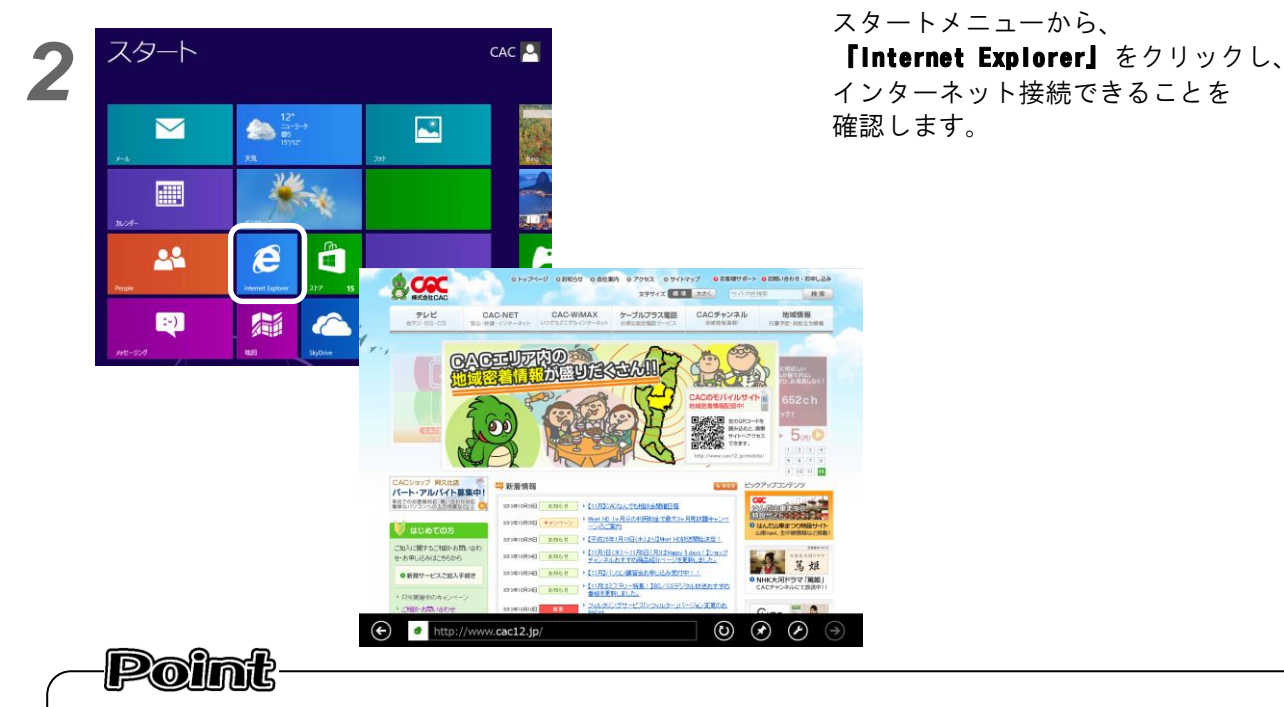

Windows 8 では、インターネット接続を自動認識します。 次ページの操作を行うことで、インターネットに接続できているかを確認することができます。

## Windows 8.1 でのネットワーク接続設定の確認方法

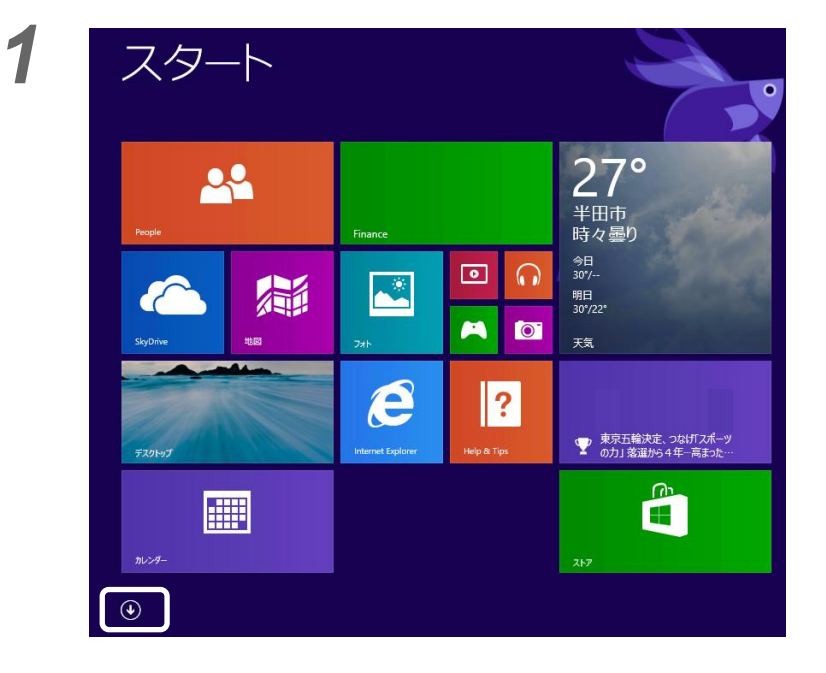

スタートメニューの、 左下に表示されている ①をクリックします。

右下の「すべてのアプリ」を クリックします。

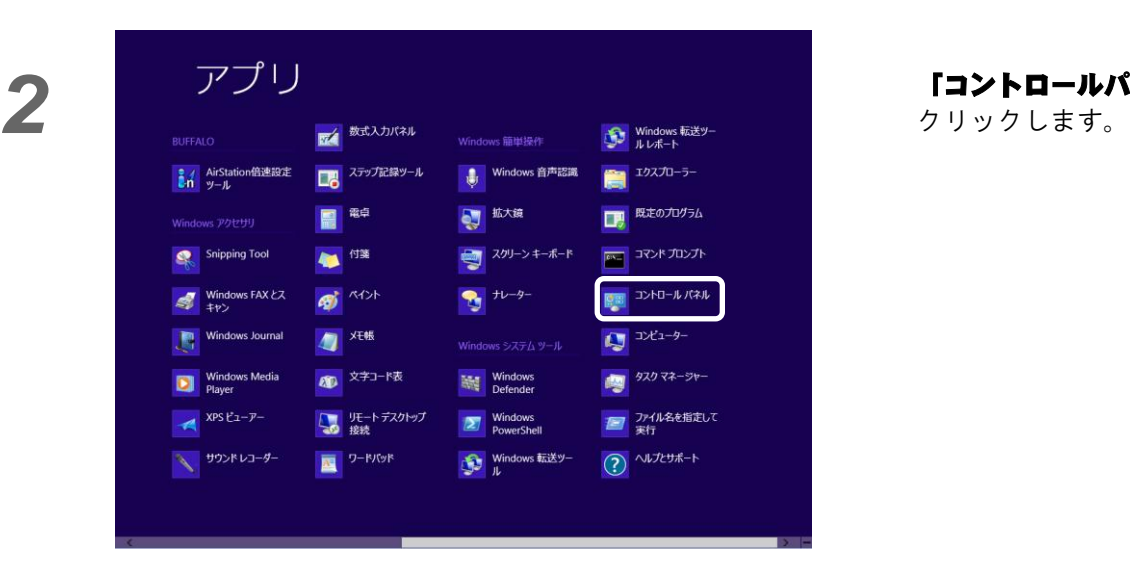

「コントロールパネル」を

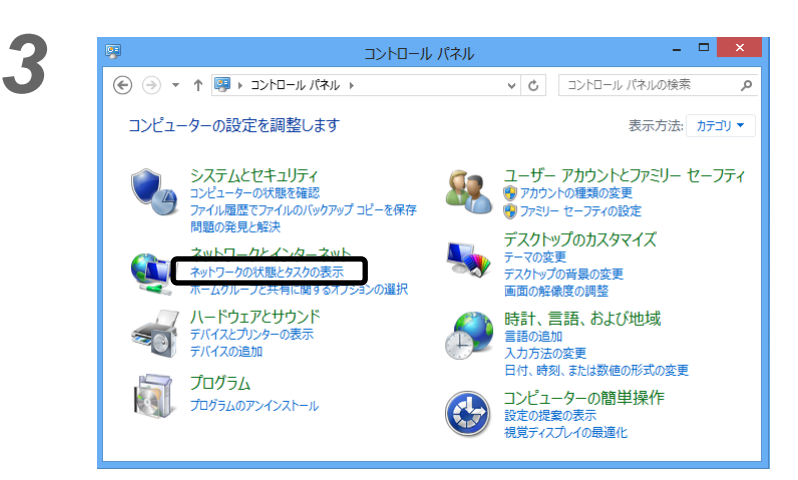

ネットワークとインターネット の下にある「ネットワークの状態 とタスクの表示」 を クリックします。

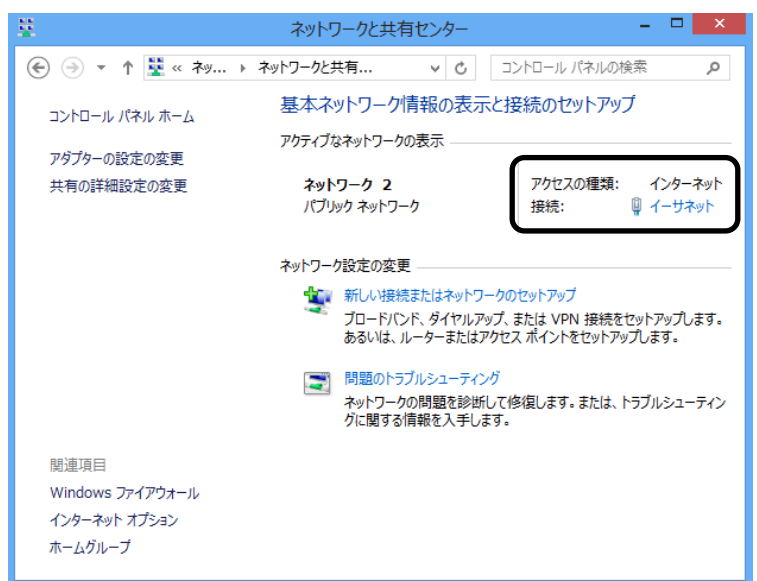

アクセスの種類が **「インターネット」**に なっていることを確認します。

その他の表示が出ている場合は、 次ページを参考に、 LANケーブルの接続を確認して ください。

## 正常な場合の表示例

アクティブなネットワークの表示

ネットワーク 2 パブリック ネットワーク

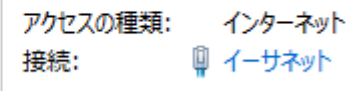

接続に問題がある場合の表示

アクティブなネットワークの表示 現在どのネットワークにも接続していません。

この表示が出る場合は、パソコンとケーブルモデム間の LAN ケーブルが正しく接続されていません。 LAN ケーブルの接続をご確認ください。

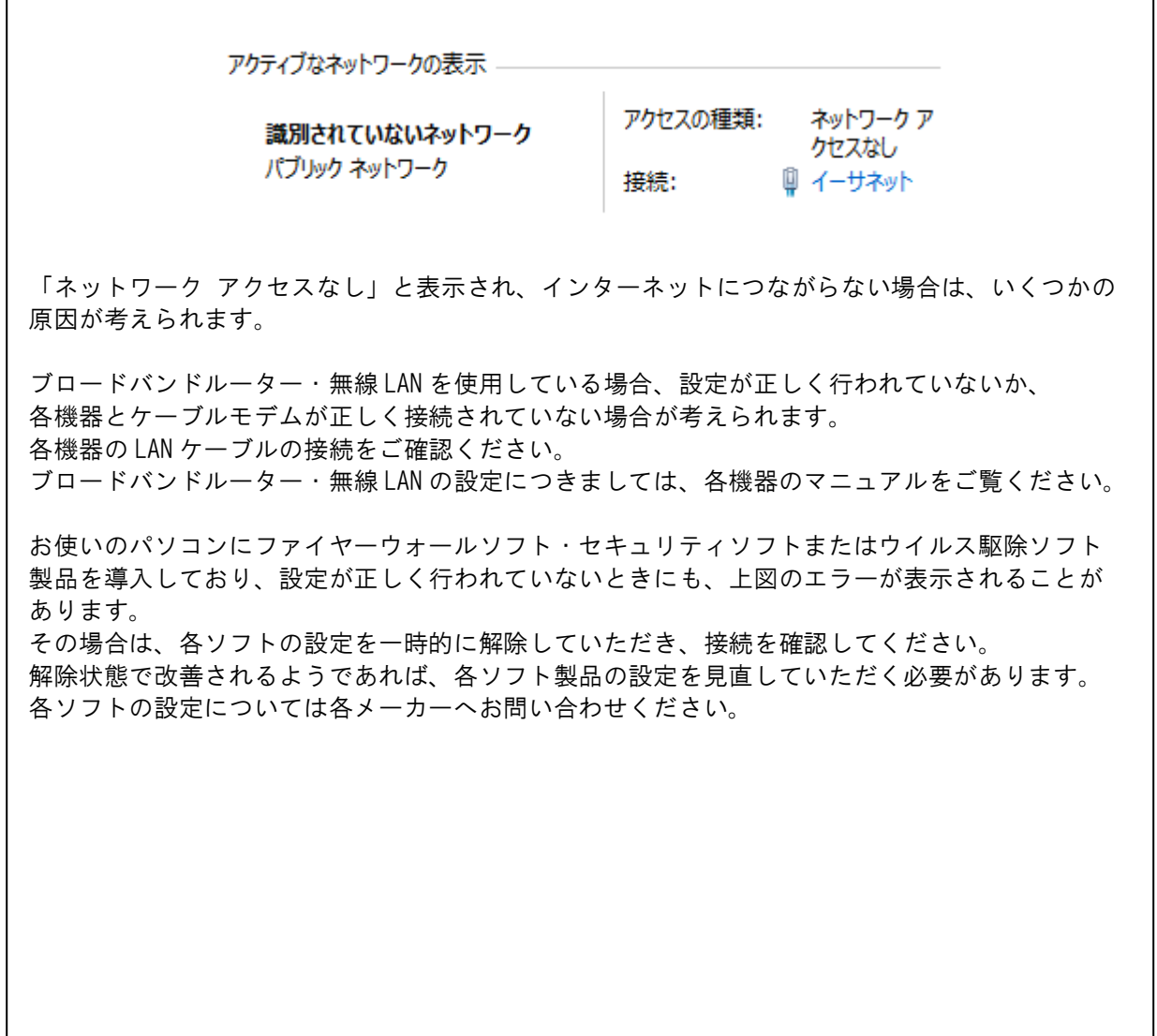

平成24年11月発行